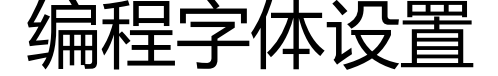

作者: chirsgod

- 原文链接:https://ld246.com/article/1647932701454
- 来源网站:[链滴](https://ld246.com/member/chirsgod)
- 许可协议:[署名-相同方式共享 4.0 国际 \(CC BY-SA 4.0\)](https://ld246.com/article/1647932701454)

# **1. 前言**

编程字体是使用软件编程体验舒服度很重要的一环。

编程字体的要求包括:

1. 等宽(除非你用所谓 Elastic tabstop,不过这玩意肯定不普及)。

2. 支持大多数西欧语言(所以只有 ASCII 覆盖是不行的), 在此基础上覆盖面越大越好。

3. 高的识别度 (Legibility, 非 Readability), 能准确区分 II1、O0o、各种标点符号等。

4. 在各种平台上清晰显示。

对中国用户而言,还需要满足以下两个附加要求:

1. 覆盖 GBK 全区段,当然汉字越多越好

2. 汉字宽度是西文严格的两倍,这样才能保证等宽

那么根据我的实际体验,目前有一套比较好的方案来提供大家使用,大家也可以根据自我需要选择不 的字体。

## **2. 字体选择**

#### **2.1 英文字体显示**

目前我选择的字体是两个: 字母等符号选择使用: Jetbrains Mono 字体, Jetbrains 家推出的免费开 的字体,等宽显示,完美契合了我编程字体的辨别要求,如图:

英文字母等高等宽,然后 i、L、0、O、o 这些敏感字母区分清楚明白。

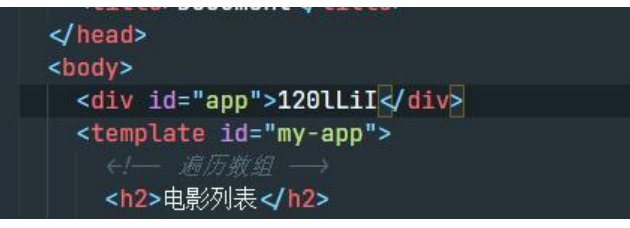

但是该字体有一个巨大的问题,就是没有对应中文的显示调整。显示中文默认调用的宋体进行显示, 个就让人很接受不了,如图:

宋体和 Jetbrains Mono 结合的不伦不类

```
<a1v 1d="app">120tL11</a1v>|
  <template id="my-app">
    ←!- 遍历数结
    <h2>电影列表</h2>
    <sub>u</sub></sub>
      ← 当数组发生改变的时候, 如push等, v-for 会自己刷新 →
      <li v-for="(movie,index) in movies">{{index+1}}.{{movie}}</li>
    <sub>u</sub></sub>
    <input type="text" v-model="movieText" \triangleright<button @click="movieClick">点击</button>
  </template>
\langlebody>
<script src="../js/vue.js"></script>
<script>
```
### **2.2 中文字体选择**

于是就需要有一款中文字体来作为补充, <del>这里我选择用了 YaHei Consolas Hybrid 字体</del> 重点看下图的中文字体显示:

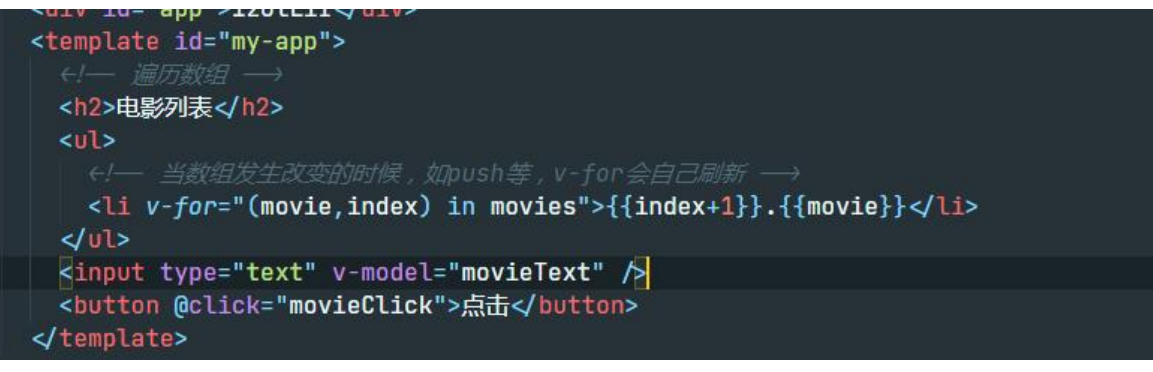

<del>中文字体选择另外一款可能更好, 更纱黑体。</del>

#### 下载选择下图所示

Releases / v0.36.0

Sarasa Gothic version 0.36.0 (Latext)  $\begin{tabular}{ccc} Compute & \textbf{ } \end{tabular}$  $49.36.0$ Release 0.56.0 v Assets 6  $\bigcirc$  sarasa-gothic-ttc-0.36.0.7z 111 MB S sarasa-gothic-ttc-unhinted-0.36.0.7z 81.9 MB S sarasa-gothic-ttf-0.36.0.7z 234 MB C sarasa-gothic-ttf-unhinted-0.36.0.7 128 MB **Q Source code** (zip) [] Source code (tar.gz)  $\bigotimes \left(\begin{array}{cc} 0 & 1 \end{array}\right) \left(\begin{array}{cc} \mu & 3 \end{array}\right) \left(\begin{array}{cc} \mu^* & 4 \end{array}\right)$  6 people reacted

中文字体经过测试,选出来我目前为止的终极答案: HarmonyOS Sans SC,鸿蒙的这个字体显示中 确实好看

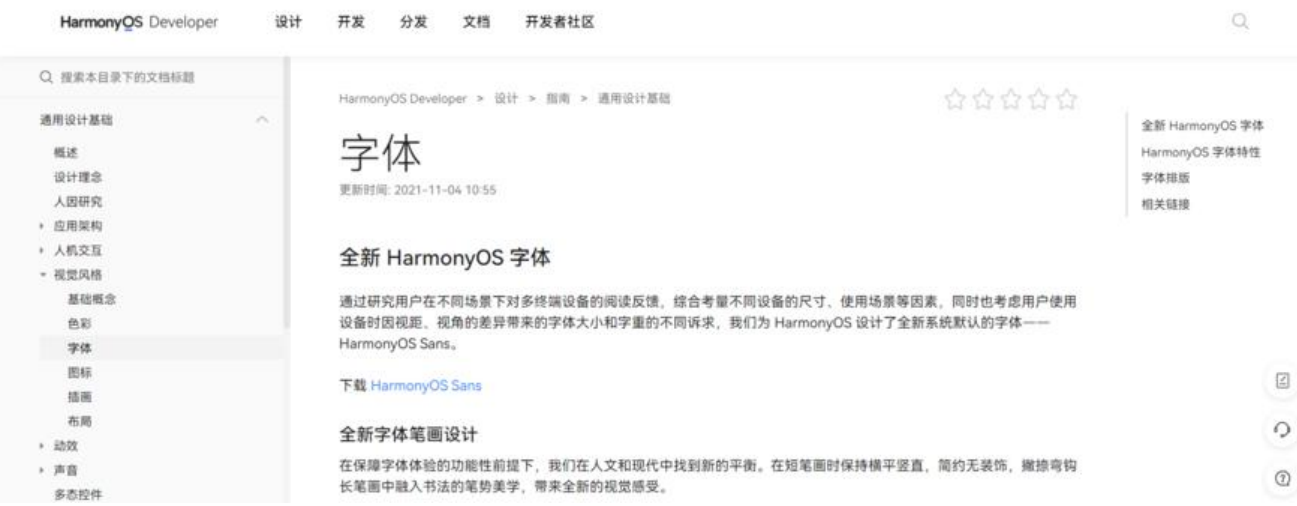

#### 下载完成以后,我们可以只选择 SC 版本, SC 代表等宽。

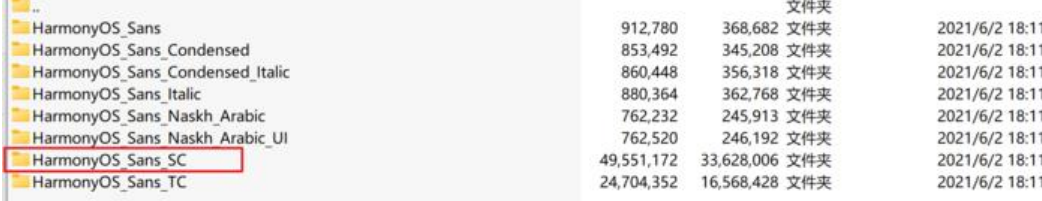

#### **2.3 字体最终效果**

最终 Jetbrains Mono 和 HarmonyOS Sans SC 的中英文结合效果如下, i、l、L、l, 0Oo 和中英文 号区分明显,反观思源笔记的默认显示就容易引起混淆,大家也可以选择自己喜欢的字体进行安装测

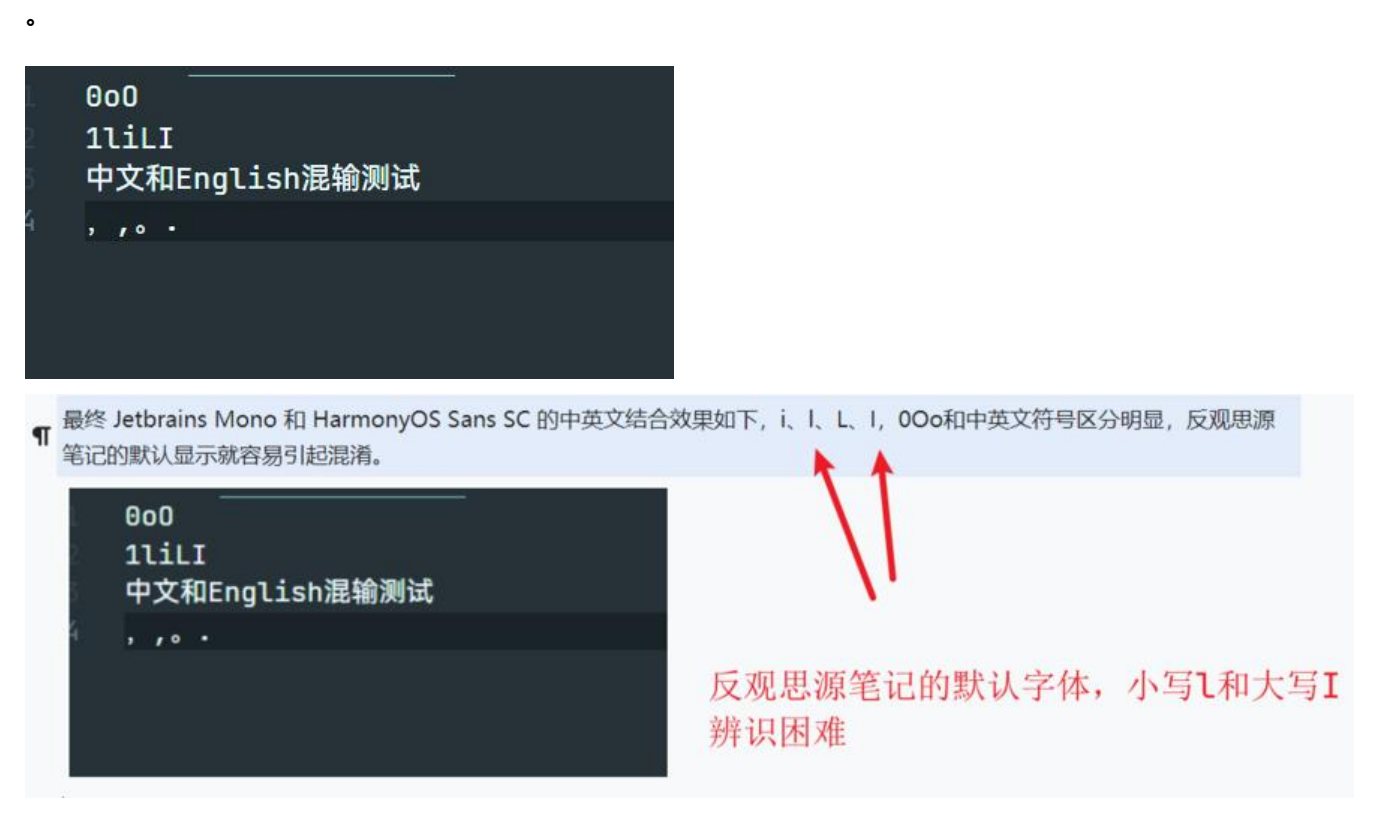

## **3. 字体的安装**

你想给自己的电脑使用编程字体,得确保你电脑上已经安装该字体。

安装的步骤如下:

首先下载字体文件,具体请看我上面的超链接网址,将字体文件下载到电脑后, Windows 设置里搜 :**字体**,打开字体设置

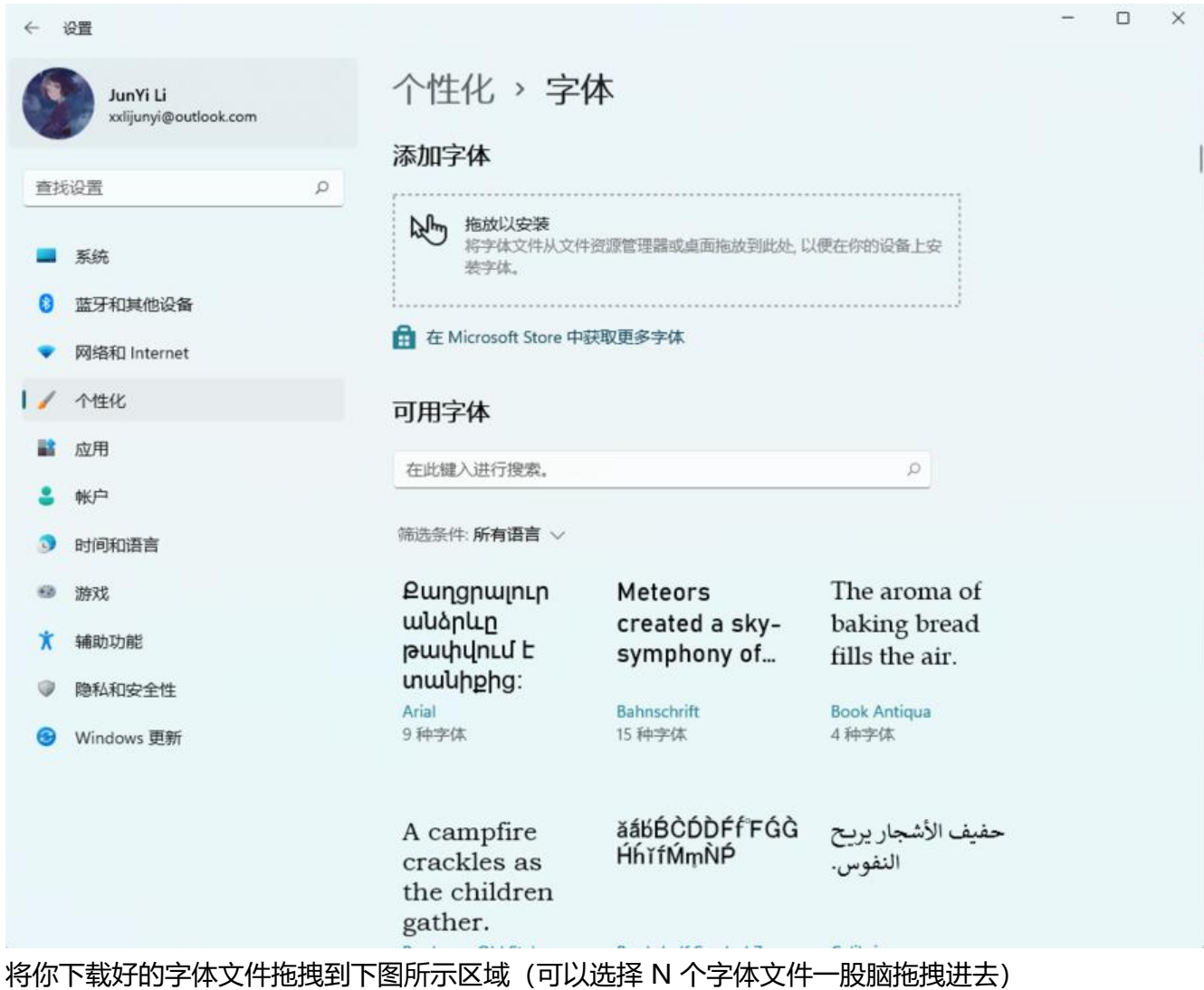

原文链接:编程字体设置

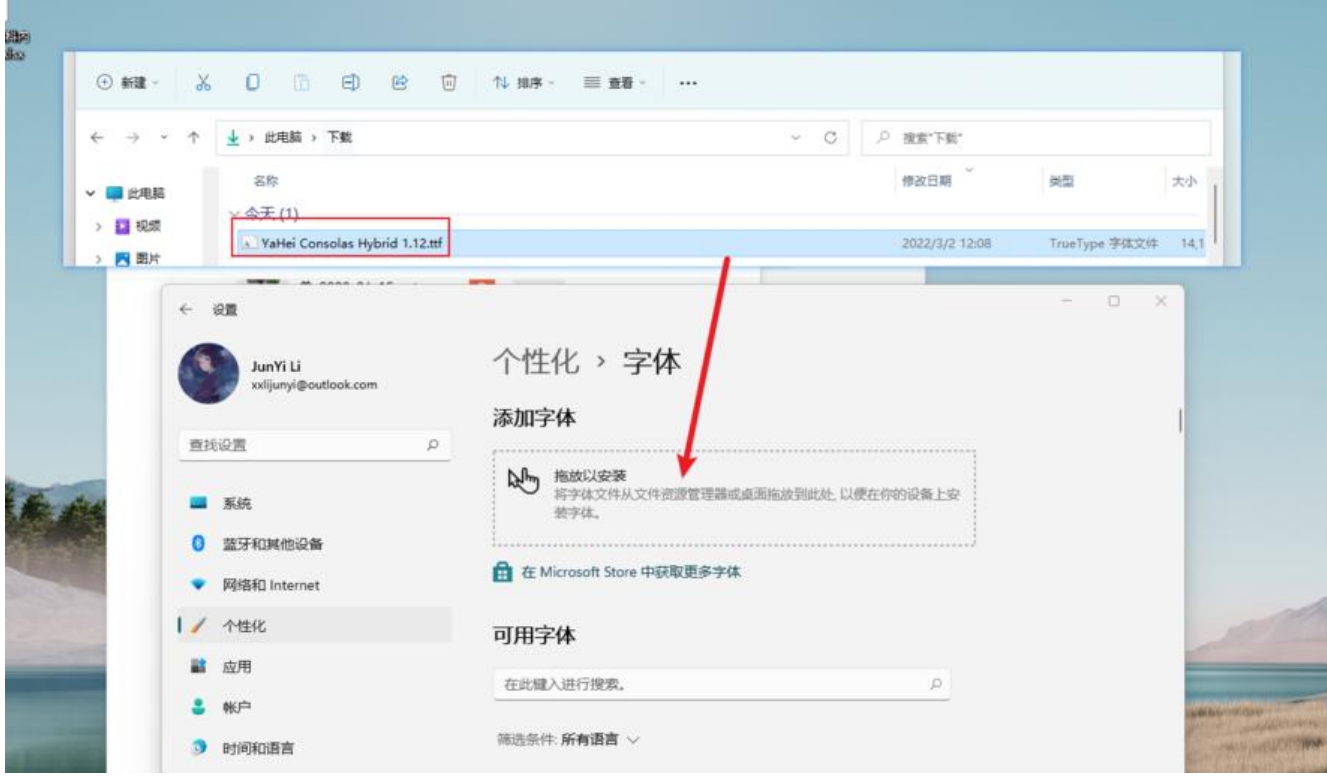

我们通过搜索就能发现字体成功安装了!

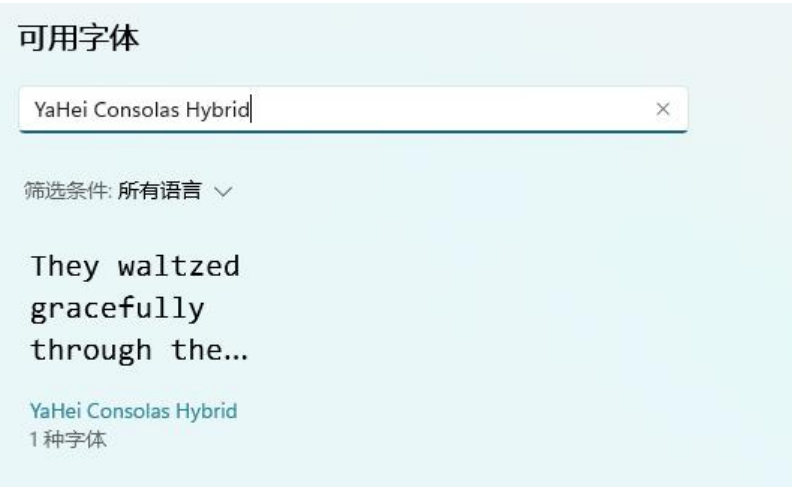

# **4. 软件设置**

### **4.1 VsCode 设置**

这里以 VsCode 软件为例,来介绍一下字体的配置, 打开 VsCode 的设置页面, 进入字体设置

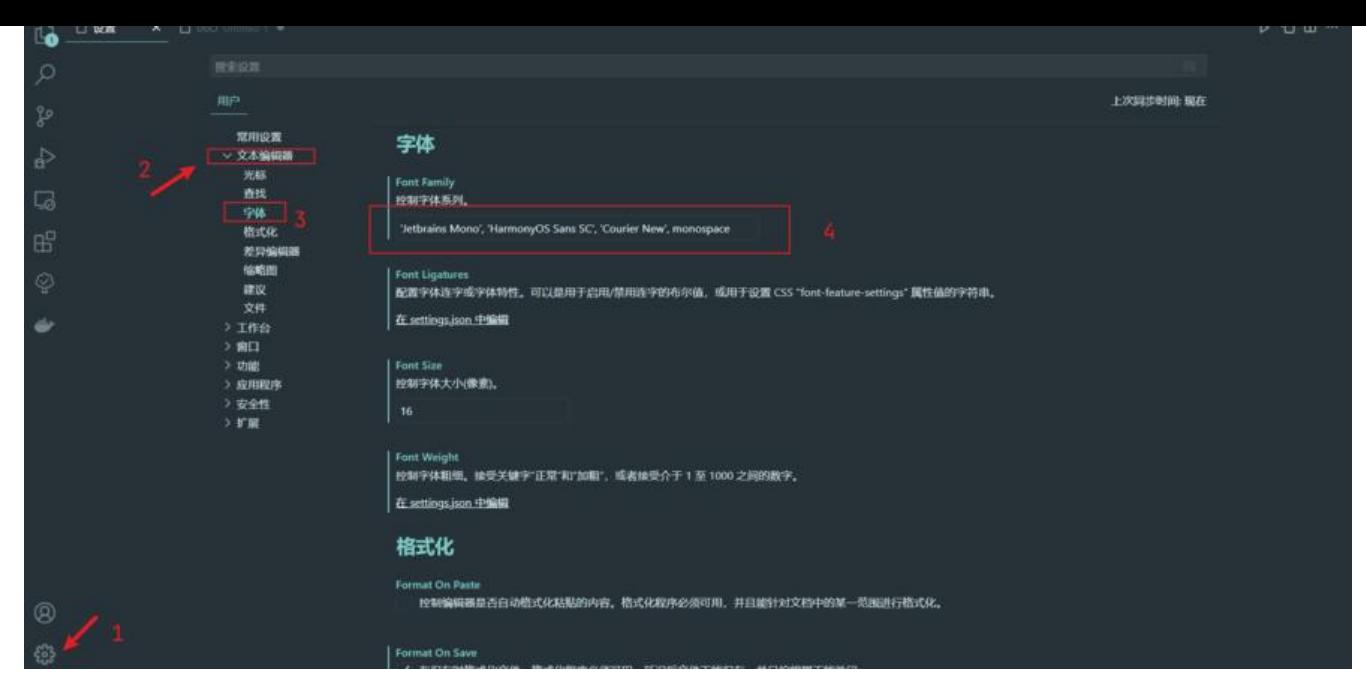

这个是一个优先级的配置顺序,首先用一个字体显示,如果某些语言文字没有对应的字体,那么往后 第二种字体然后逐次向后查找。

字体名用英文逗号隔开。如果字体名中间有空格,在字体名前后加上英文单引号。

设置第一种字体英文字体,第二种字体中文字体。在显示中文时,因为第一种字体没有中文字符,所 调用第二种字体来显示。

后面的 monospace 不用管, 加上就好

'Jetbrains Mono', 'HarmonyOS Sans SC', 'Courier New', monospace

最后重启软件,我们就会发现编程的字体已经作用生效。

#### **4.2 IDEA 设置**

打开 IDEA 后,打开软件设置

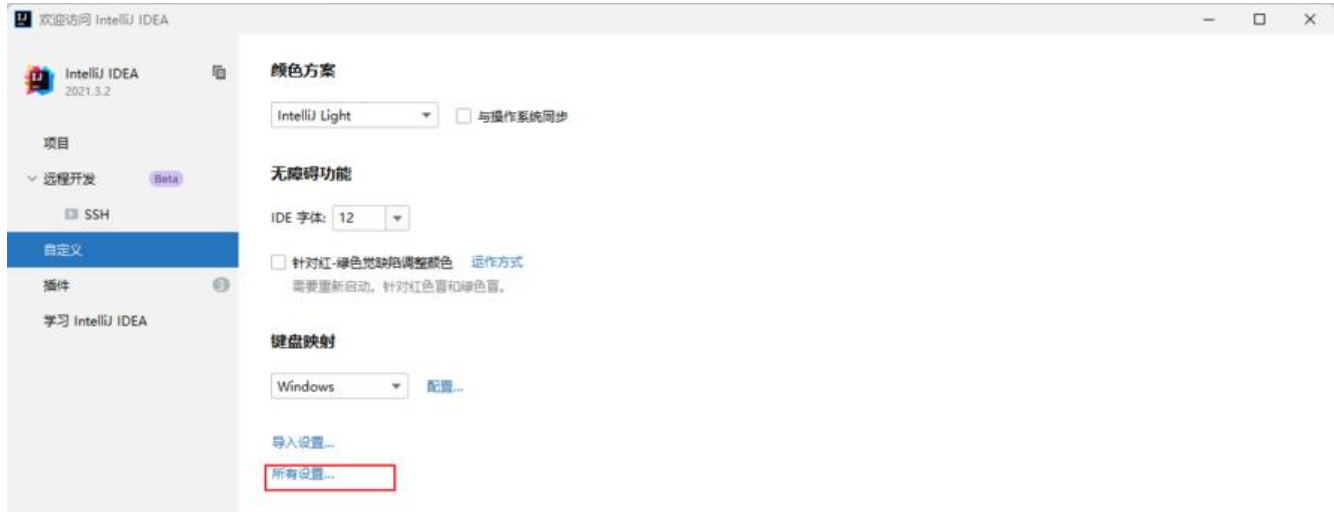

然后回滚字体勾选 HarmonyOS Sans SC 字体即可

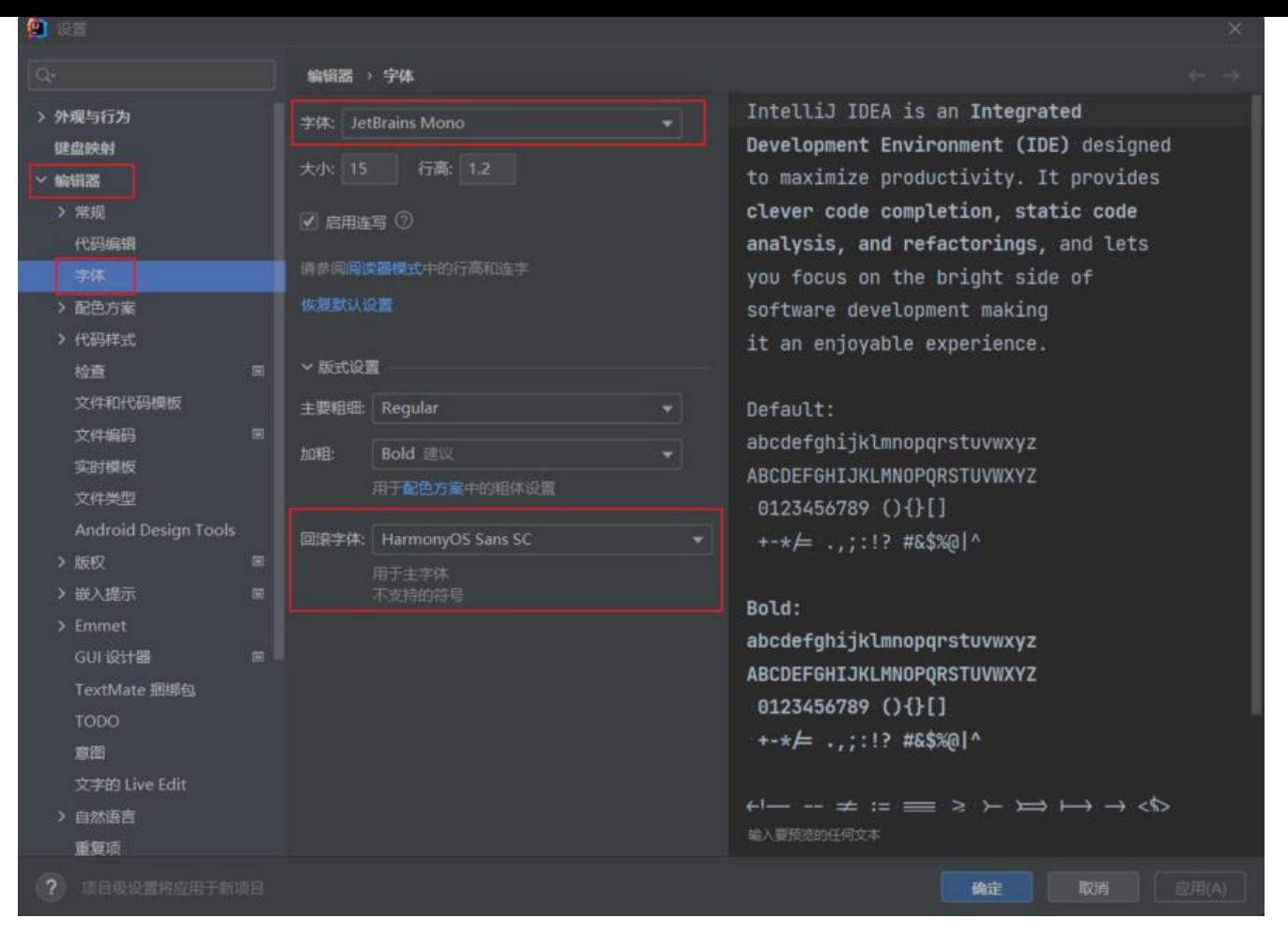

#### **4.3 Tabby 设置**

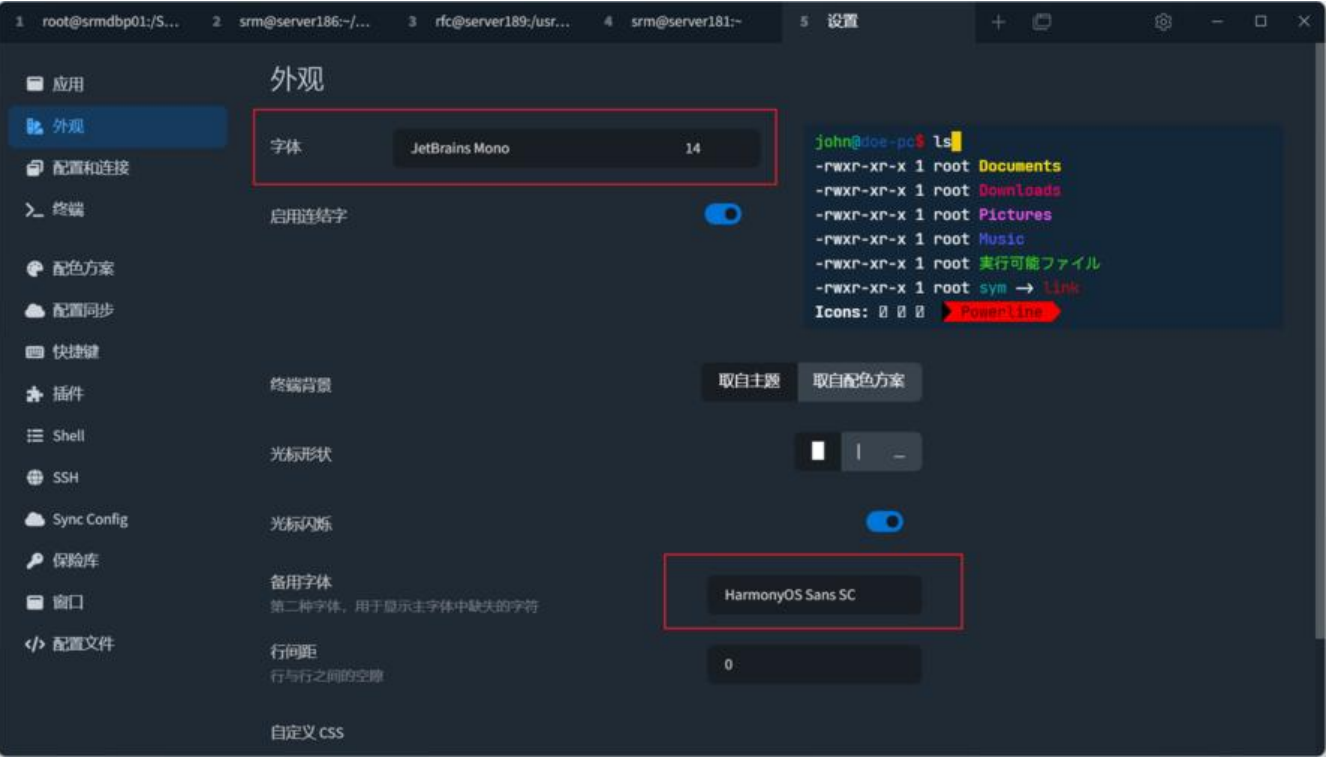